# E D I T - U S E R M A N U A L ( B R A N C H U S E R / PA C S )

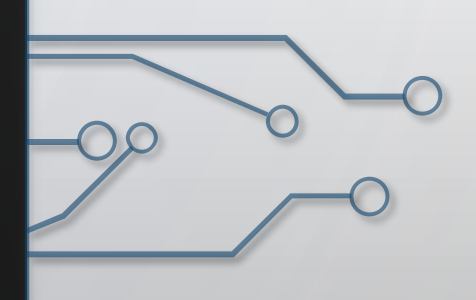

#### 1**. FOR RABI SEASON, "EDIT" OPTION IS GIVEN IN :-**

1. *LOGIN > REVERT LIST.* NOW REVERT LIST CONTAINS BOTH LOANEE & NON LOANEE SECTION. *ACCESS THE REQUIRED SECTION AS THE FORM FILLED UP BY YOU.*

2. EDIT OPTION CAN BE AVAILED ONLY IF THE APPLICATION FORM IS SUBMITTED BY THE RESPECTIVE BRANCH USER/PACS ITSELF & IT IS REVERTED BACK TO THEM BY THEIR DESIGNATED BRANCH HEAD.

### **Login to your respective login id in BSB portal.**

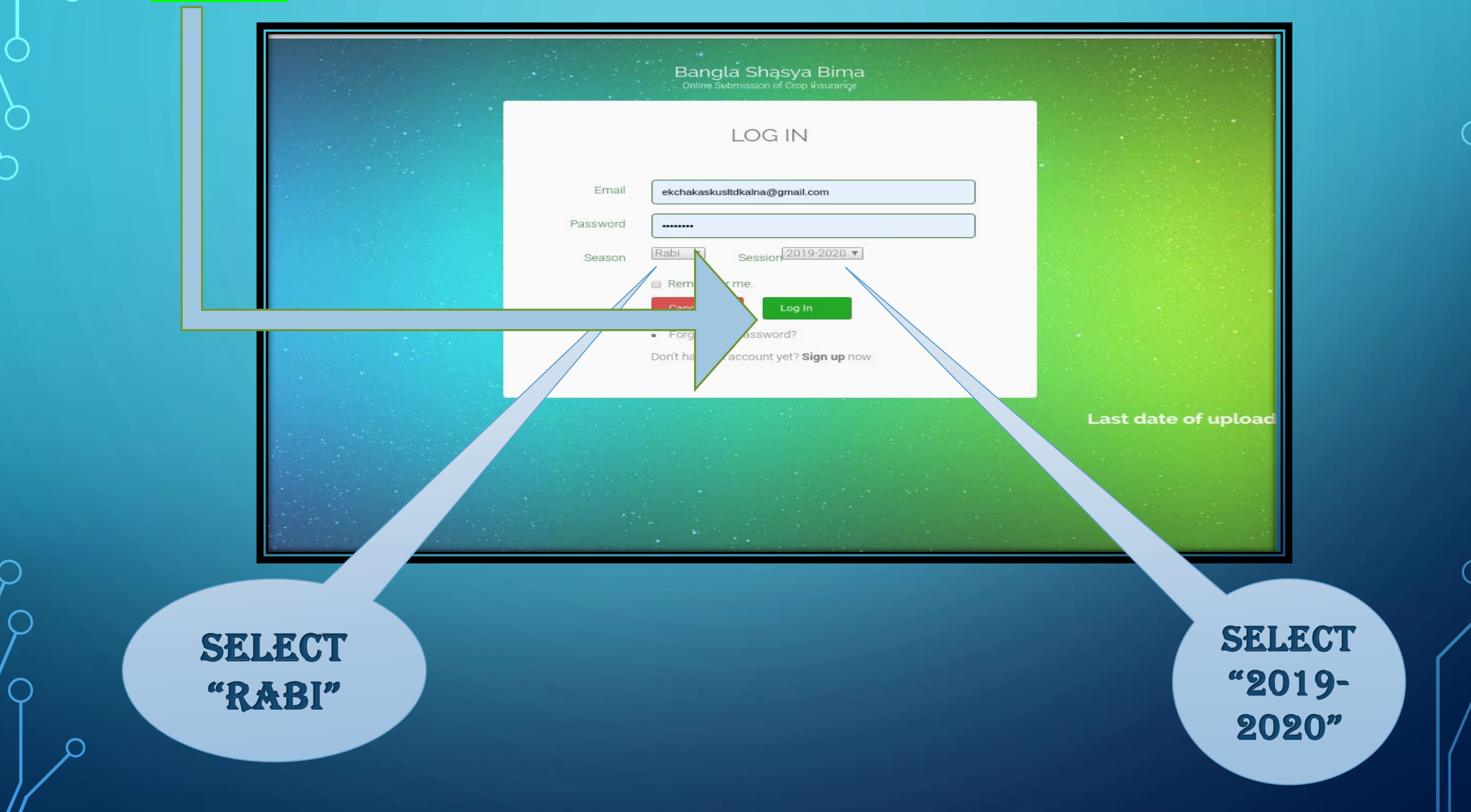

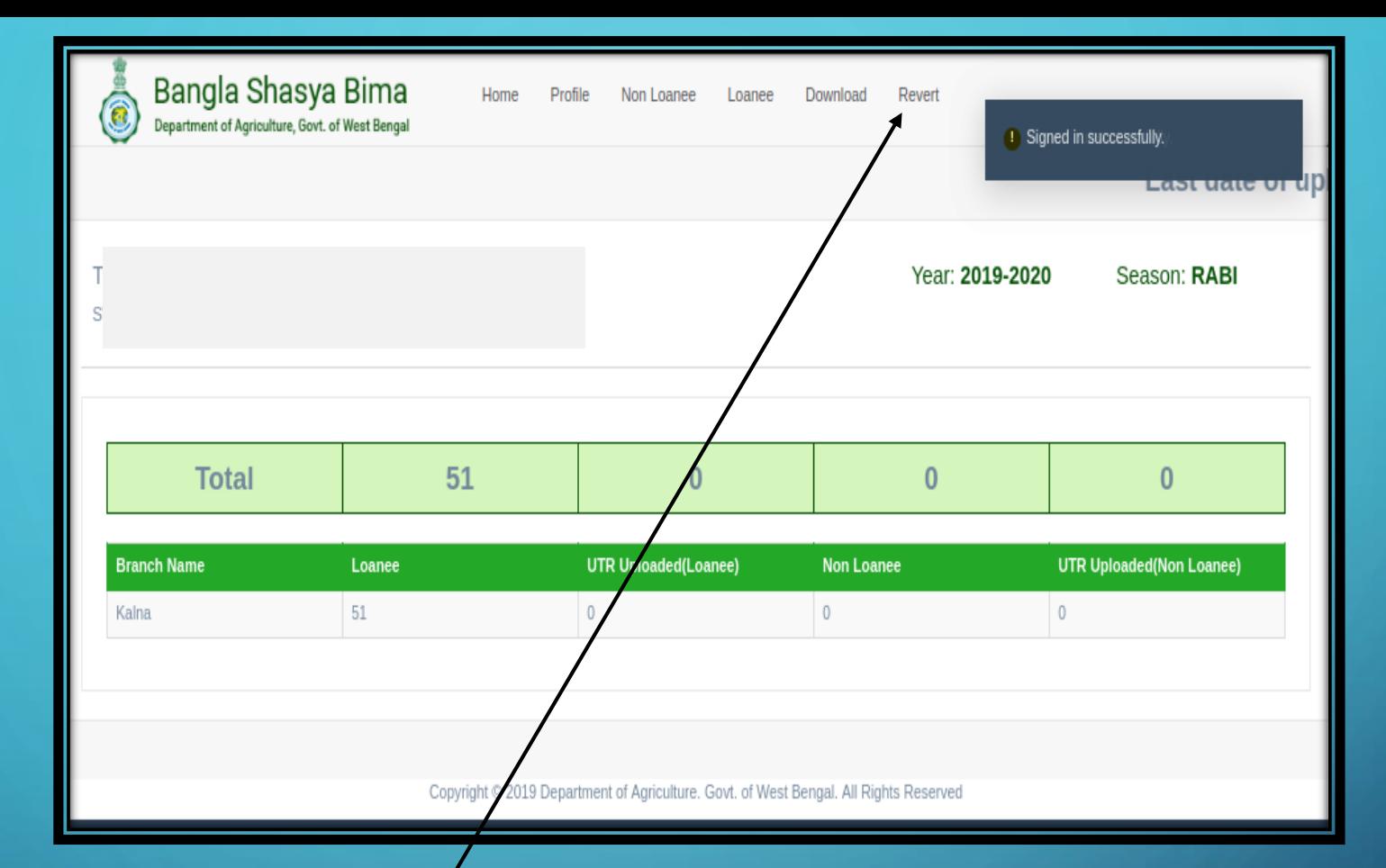

#### **Post login, go to REVERT TAB at the rightmost corner in the Menu section.**

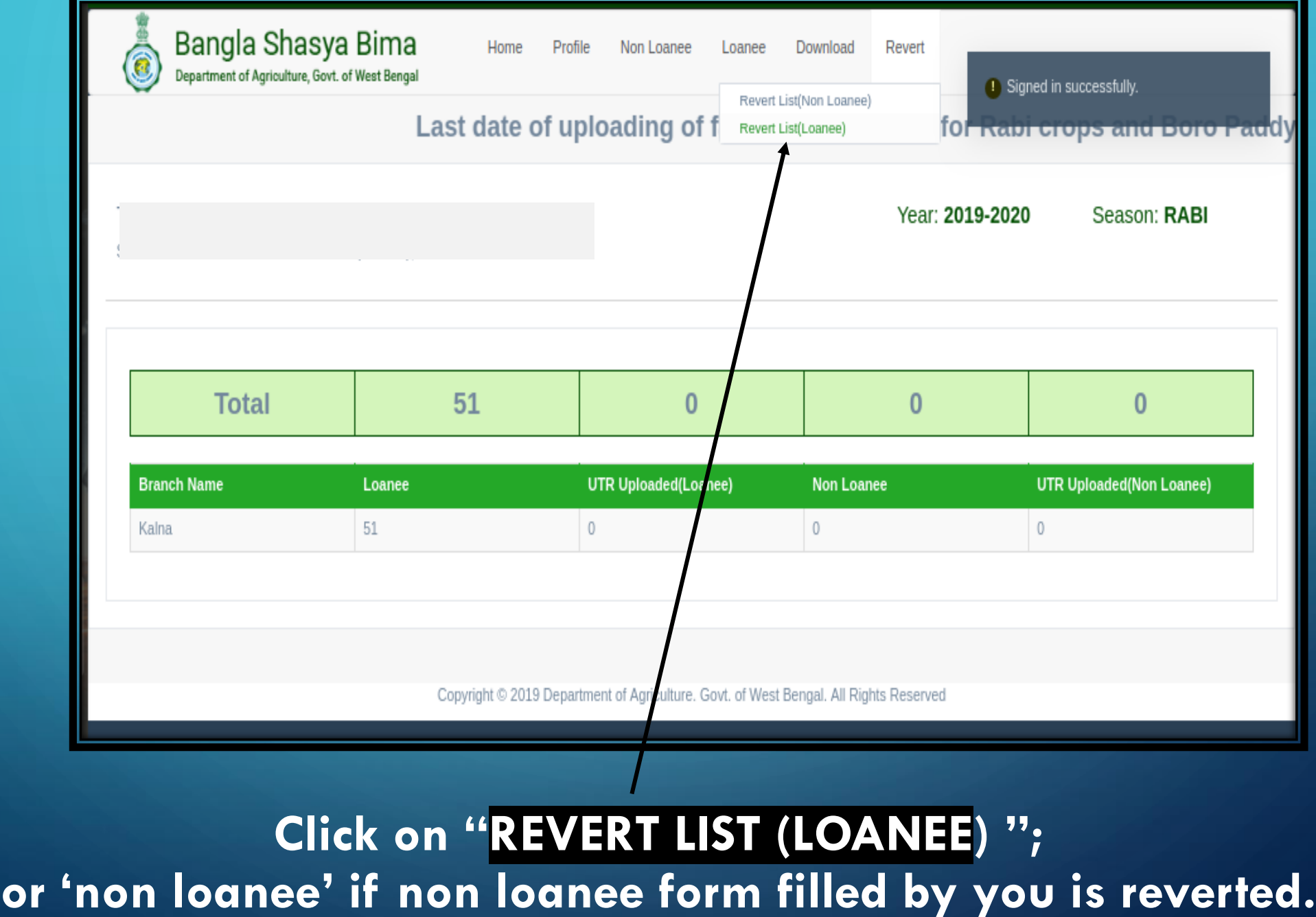

 $\bigcap$ 

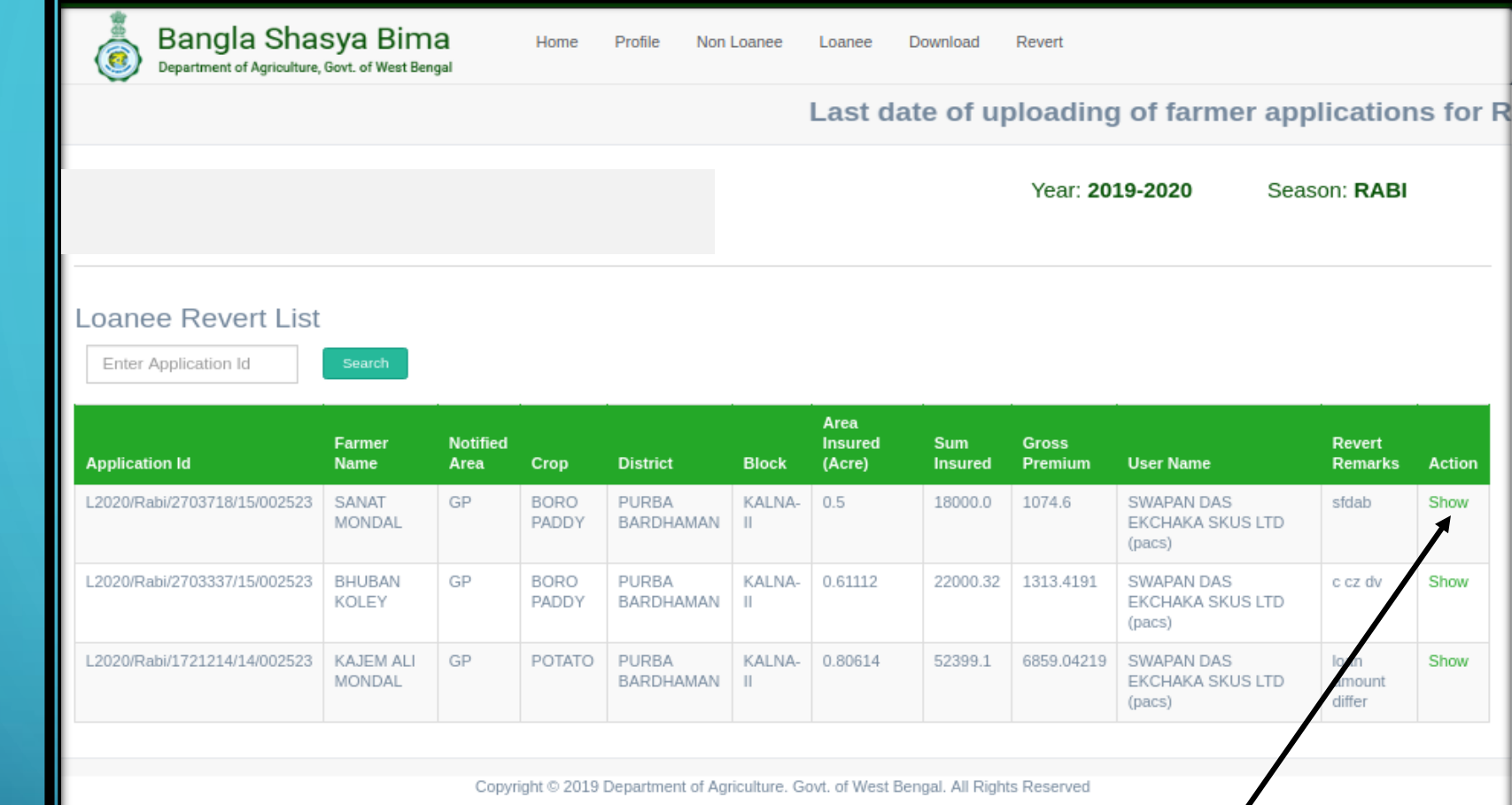

**This is the revert list window. Click on show (for the form to be edited).**

#### **The edit button will be present near the crop details section near the case. Click on it.**

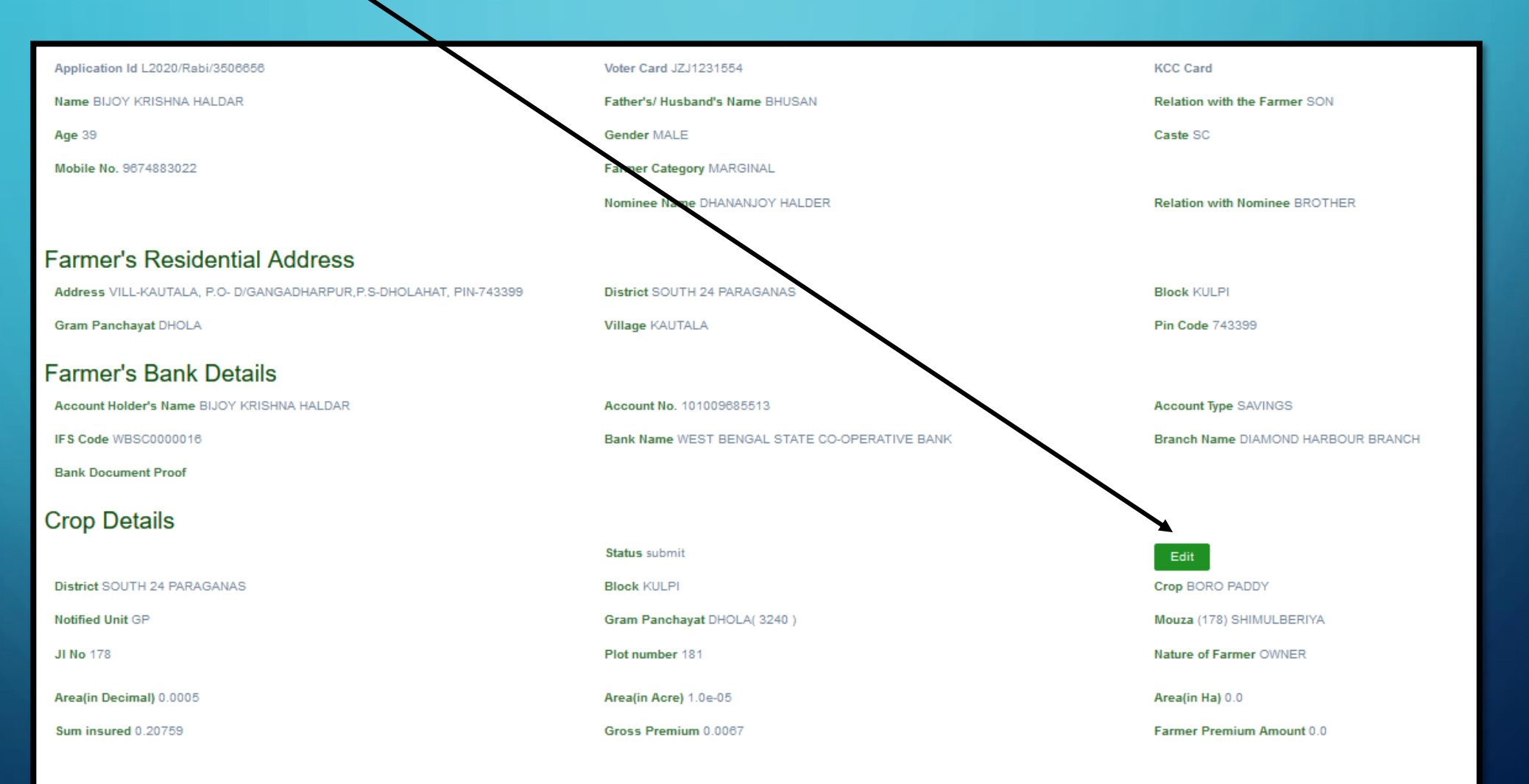

Copyright @ 2019 Department of Agriculture. Govt. of West Bengal. All Rights Reserved

**The edit page opens. It appears somehow like this. Now, this edit page has been divided into 4 separate sections for better convenience.**

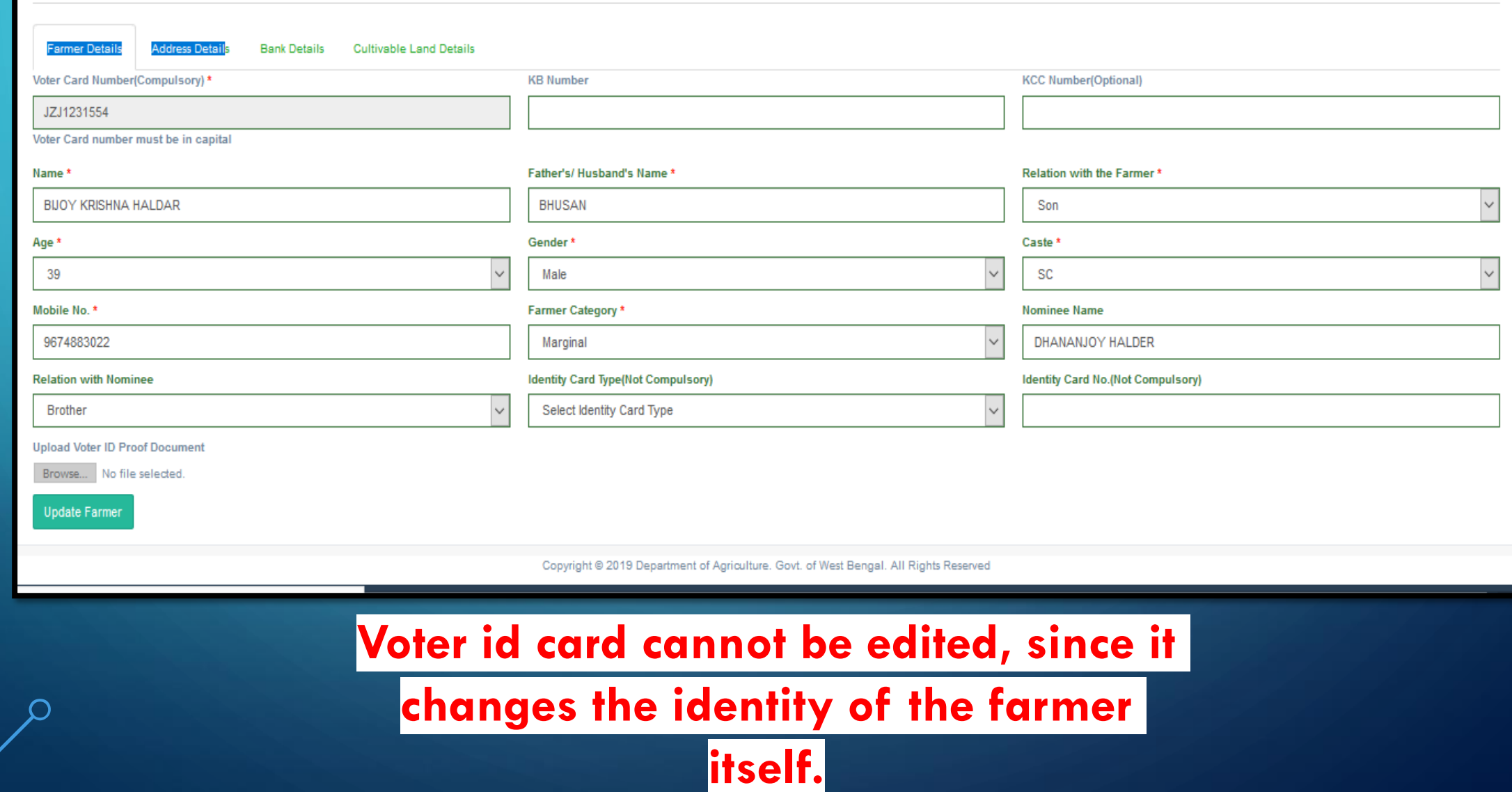

**Let's come to the very first section, Viz. The farmer details section. Here the name, ph no., Along with other personal details of the farmer can be edited.** 

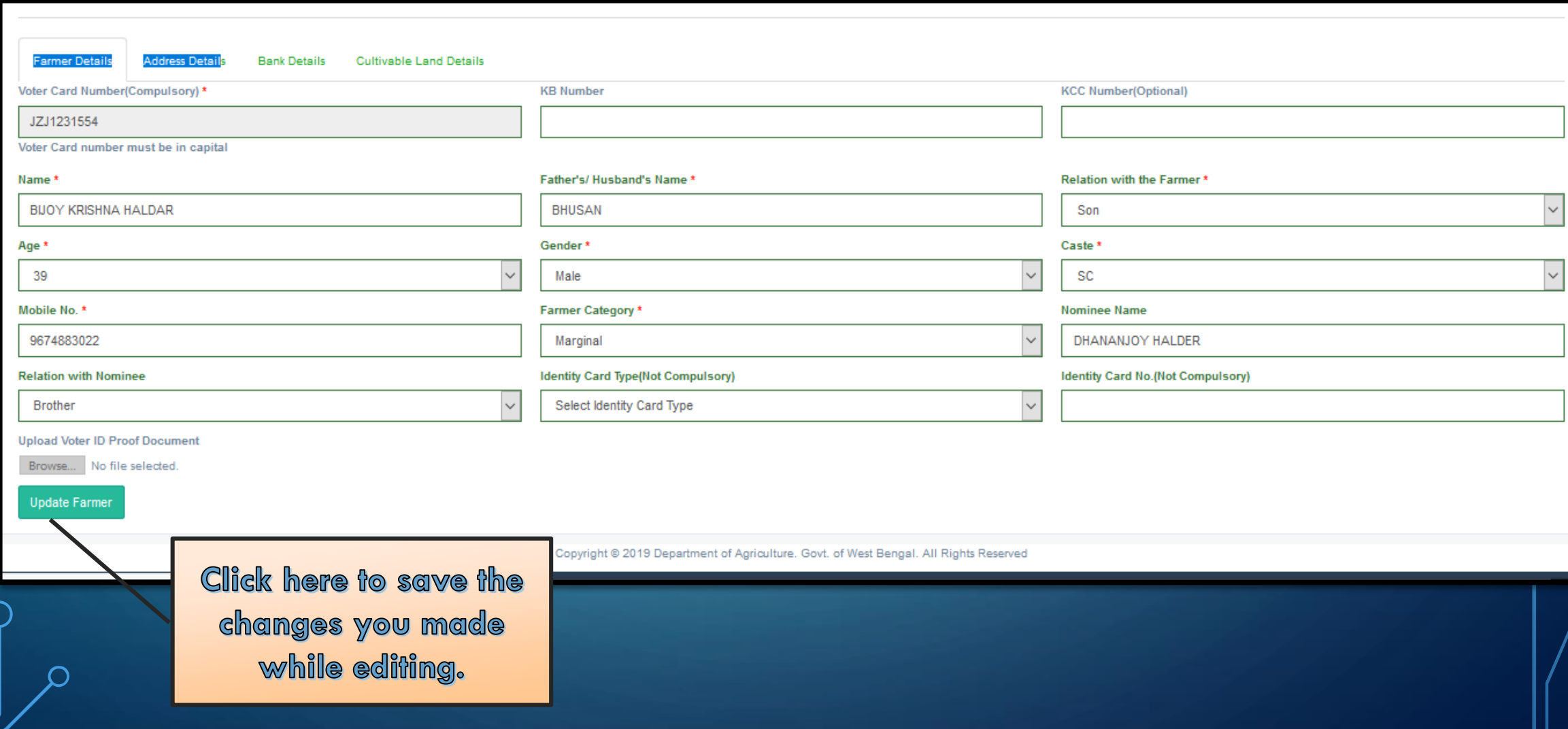

#### **Now let's come to the "address details" part. Make the necessary changes and click on "update farmer" button at the base.**

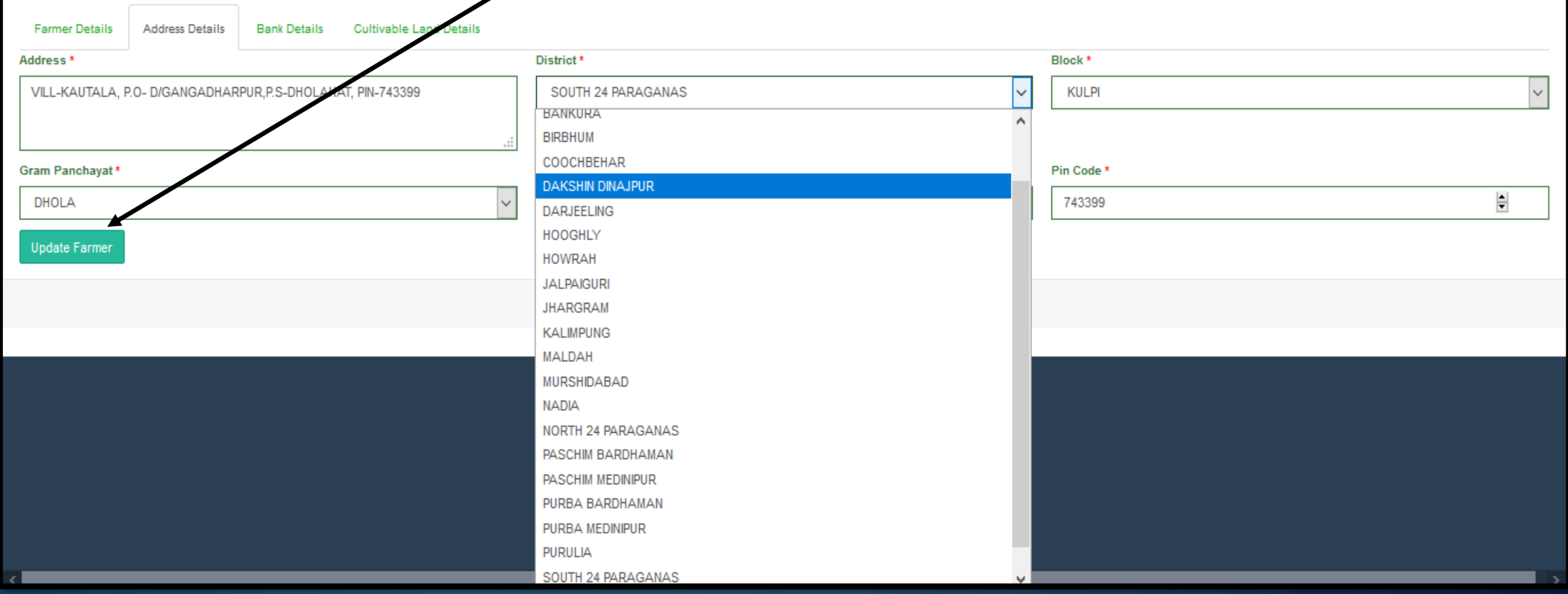

## **In similar ways, "bank details" can be changed.**

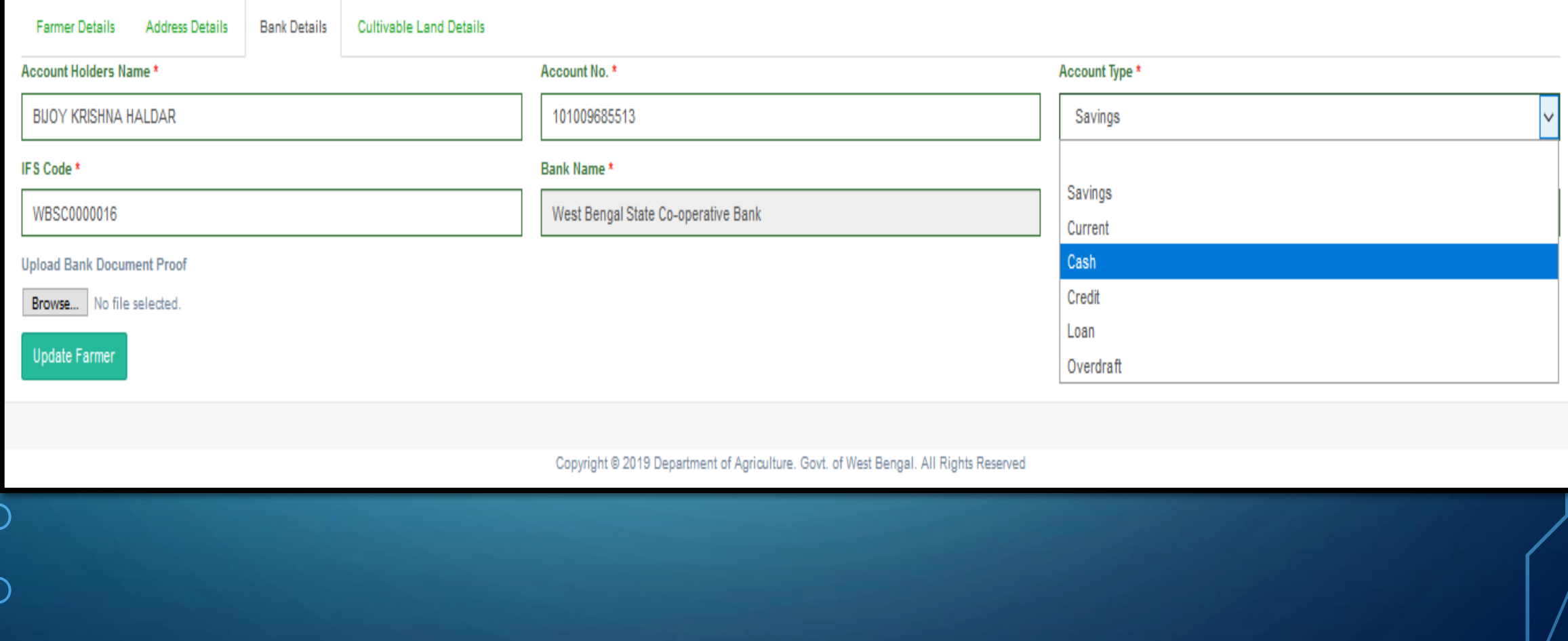

### **In similar ways, farmer "crop- details" & associated land details can be**

**changed.**

**One can** *add* **or** *remove* **new mouza- [add land] & new G.P- [add crop] from** 

**this section.**

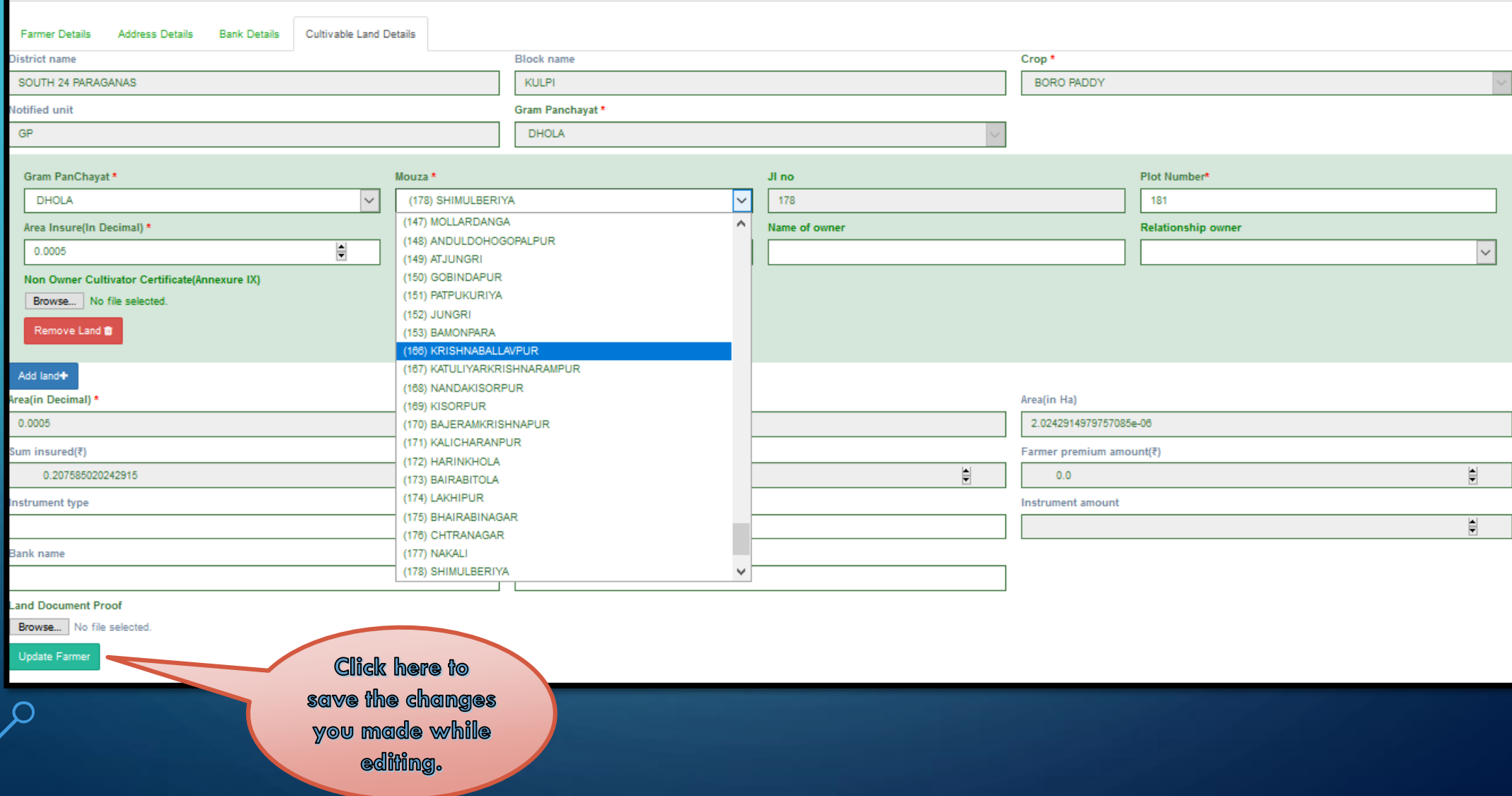

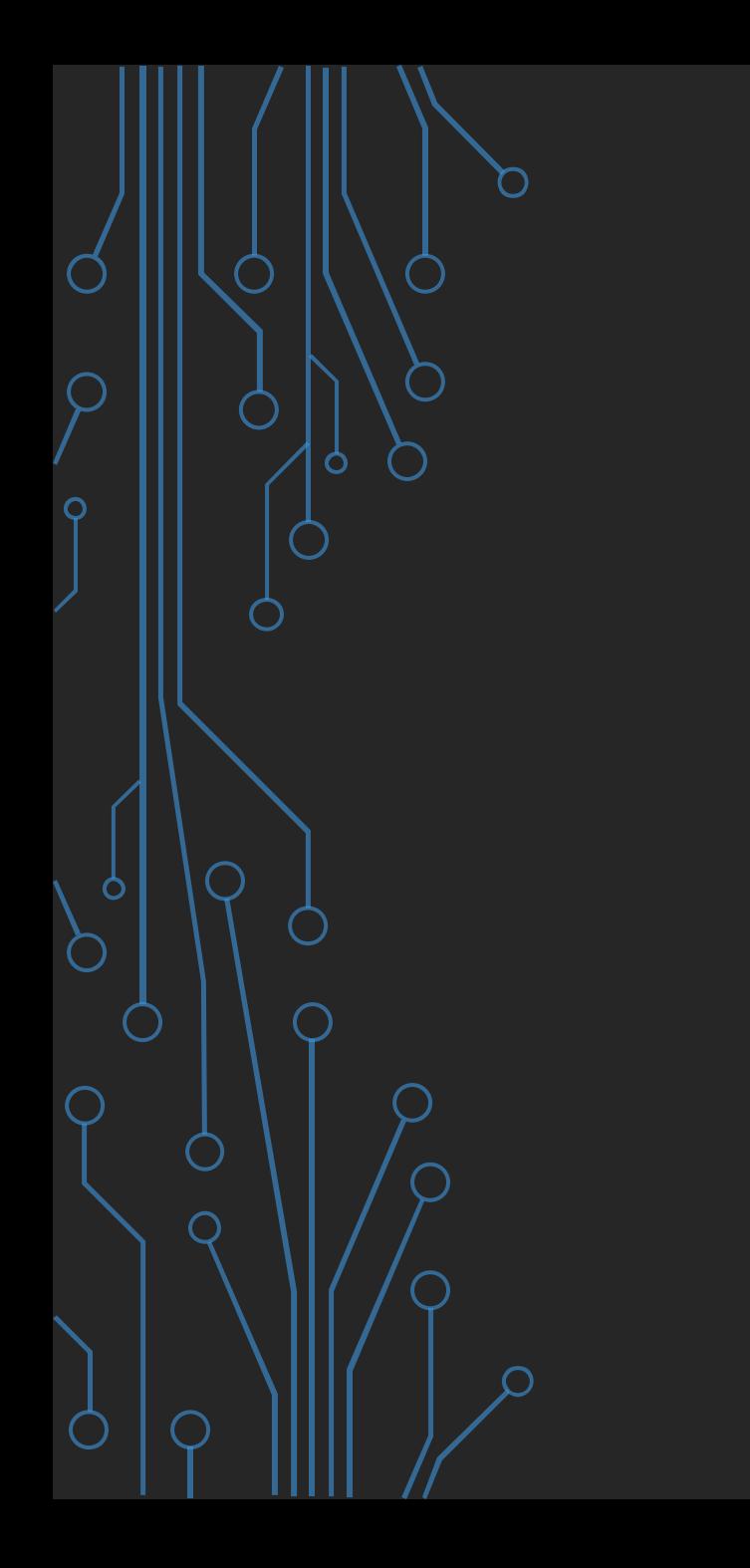

V The editing procedure from the revert list thus gets completed here.

 $\checkmark$  Post updating, the applications will be submitted back to the **Branch Head.** 

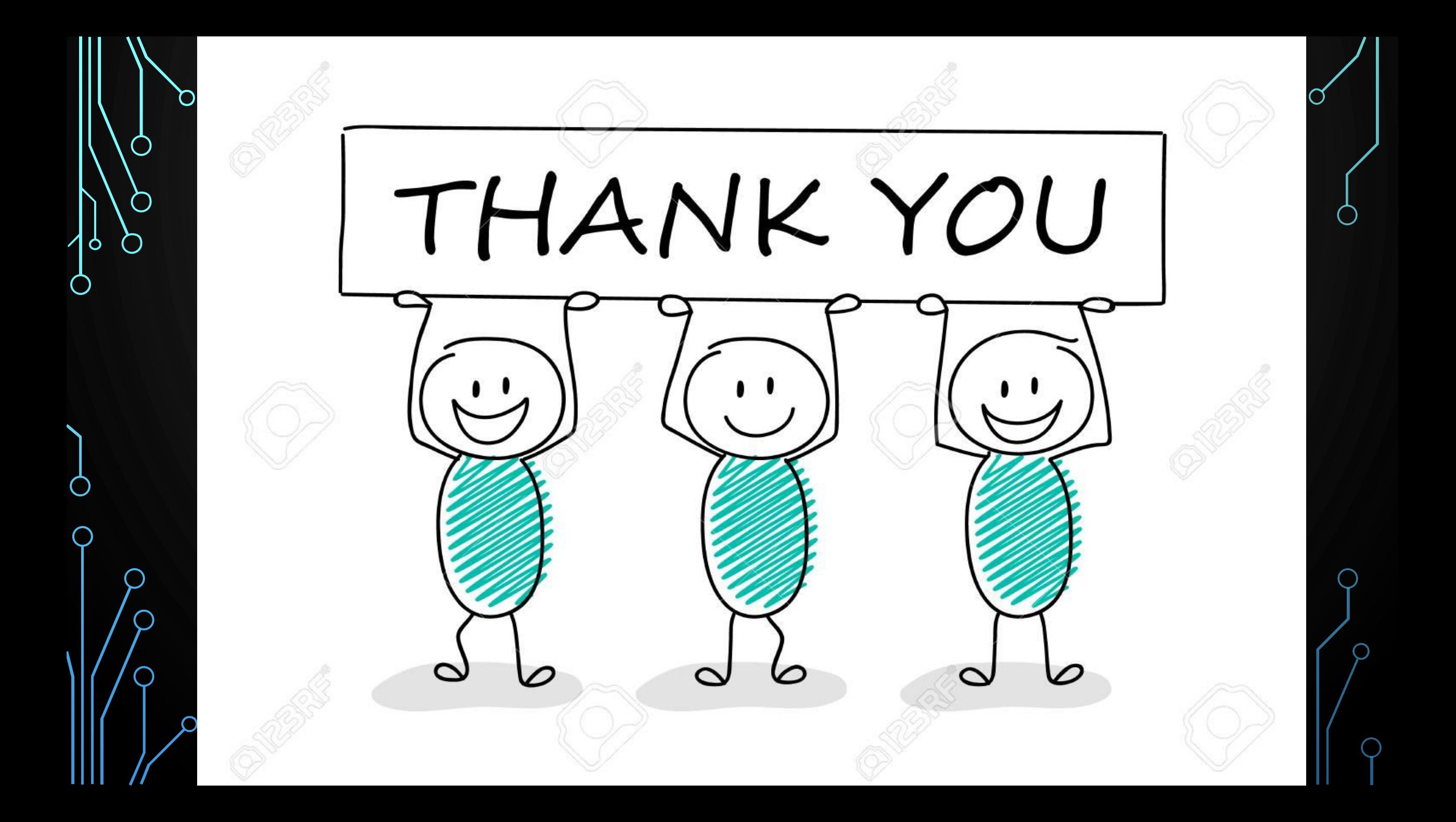